Under My Account, Click on Two-Factor Authentication

| My Account                      |  |
|---------------------------------|--|
| 3 General Info                  |  |
| Addresses                       |  |
| Contacts                        |  |
| A Characteristics               |  |
| \$ My Dues                      |  |
| Service Ribbons                 |  |
| O Security Clearance            |  |
| Ø Change Password               |  |
| Two-Factor Authentication (2FA) |  |
| 🖋 eServices PIN                 |  |
| Auto Renewal                    |  |
| ★ Favorite Applications         |  |
| <b>ଓ</b> Logout                 |  |

Use an authenticator application of your choice such as Microsoft Authenticator or Google Authenticator. You must download the authenticator application on your device prior to set up.

|                                                                                   | Authenticator App 2FA NOT Active |
|-----------------------------------------------------------------------------------|----------------------------------|
| If Authenticator App is active, it will be used even if SMS and Email are active. |                                  |
| Set up Authenticator App                                                          |                                  |

Open your authenticator application and either scan in the QR Code or Copy the code to enter manually. The authenticator application should return a six-digit code to enter in the eServices Authenticator modal. Click Verify.

| Authen | ticator App                                    | ×        |
|--------|------------------------------------------------|----------|
|        | SCAN CODE IN AUTHENTICATOR APP                 |          |
|        |                                                |          |
| CO     | -OR-<br>PY CODE AND ENTER IN AUTHENTICATOR APP | <b>,</b> |
| JGGAWO | GN2XPY4GEHY7HNONW2TVCV20025                    |          |
|        | -THEN-<br>Enter six-digit code                 |          |
|        |                                                |          |
|        | Verify                                         | Close    |

Once verified, the Authenticator App 2FA should turn Active.

| Authenticator App 2FA                                                               | Authenticator App 2FA Active |
|-------------------------------------------------------------------------------------|------------------------------|
| • If Authenticator App is active, it will be used even if SMS and Email are active. |                              |
| Authenticator App                                                                   | ů                            |

Adding Phone Number – Add a phone number and click the plus button to send verification text

| <ul> <li>It is the switch below on the phone number you would like to enable for two-factor authentication.</li> <li>Phone numbers added here will only be used for 2FA purposes.</li> </ul> |
|----------------------------------------------------------------------------------------------------|
| No cell phone numbers added.                                                                                                    |
| 999999999                                                                                                    |

Enter the code send via text in the modal

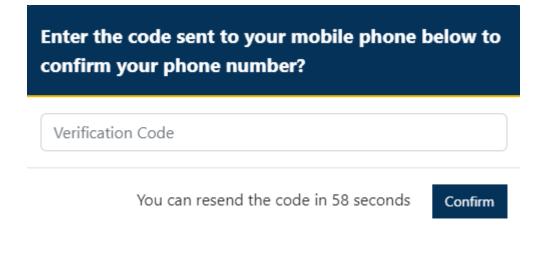

There will be a red triangle next to the phone number until it is verified

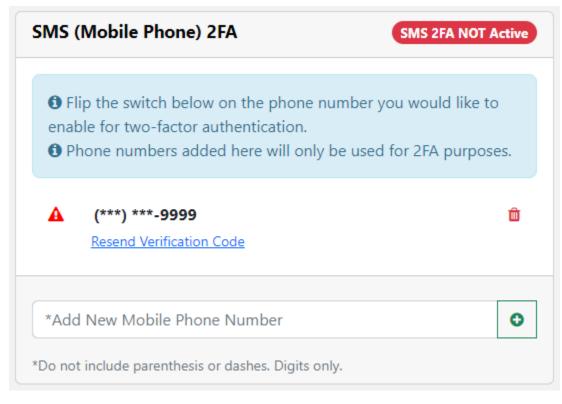

Once verified the phone number can be enabled, disabled, or deleted for 2FA

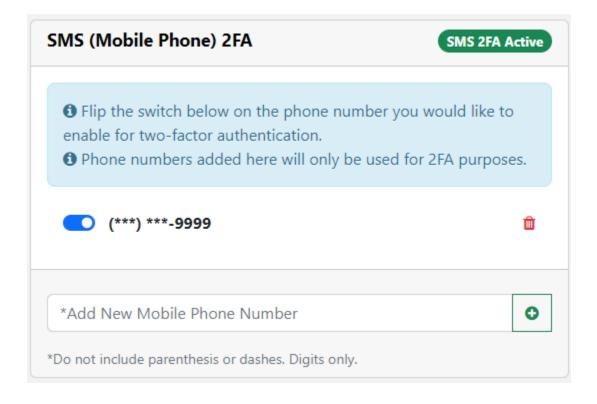

Adding an email Address – Add an email address and click the plus button to send verification text

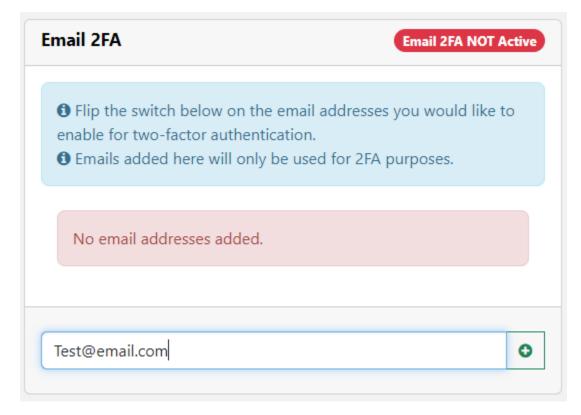

An email will be sent with a link to verify the email address

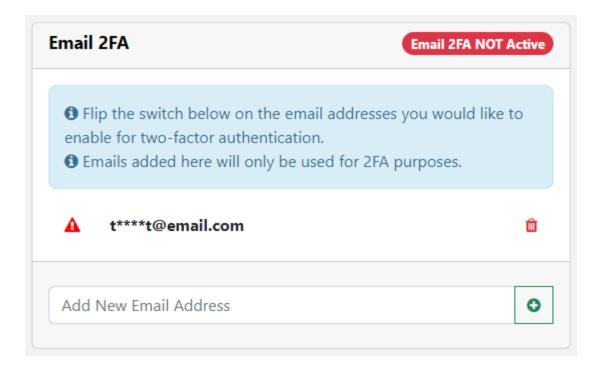

After clicking the link in the email, the email address can be enabled, disabled, or deleted for 2FA

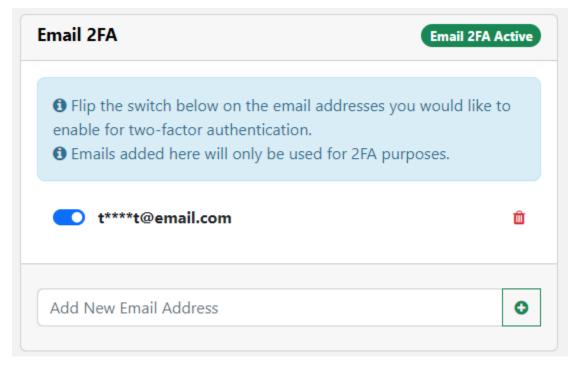

Logging in – After clicking sign in on the login page, you will be asked to select a 2FA option. If only one verified contact has been setup, the code will automatically be sent to that contact.

| Select an option below to send the MFA code.                 |  |
|--------------------------------------------------------------|--|
| <ul> <li>t****t@email.com</li> <li>(***) ***-9999</li> </ul> |  |
| Submit                                                       |  |

Enter the code sent to the contact selected. Remember this device option is good for 30 days.

| A verification code was sent to (***) ***-9999. Enter the code below.                         |
|-----------------------------------------------------------------------------------------------|
| Enter Code                                                                                    |
| <ul> <li>Remember this device. Do not check this box if this is a shared computer.</li> </ul> |
| Submit Resend Code                                                                            |